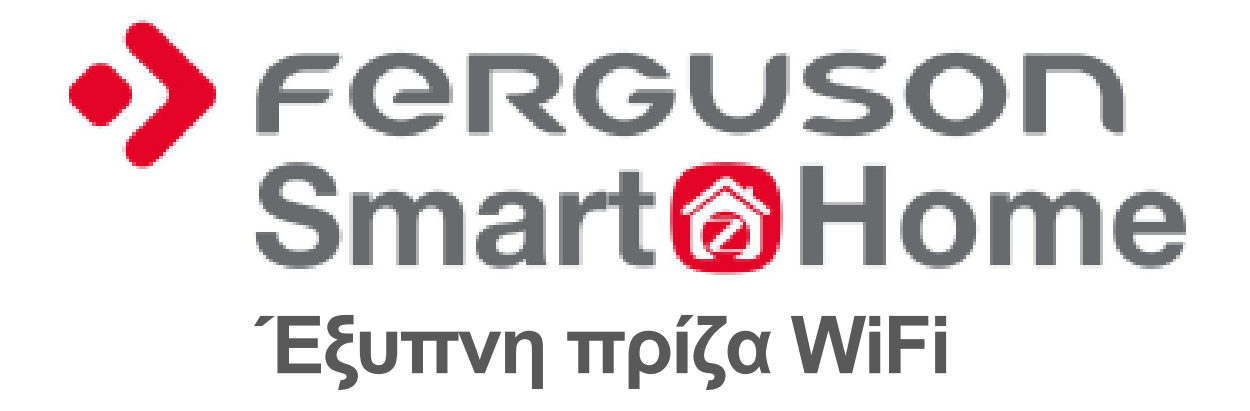

# **Εγχειρίδιο χρήστη**

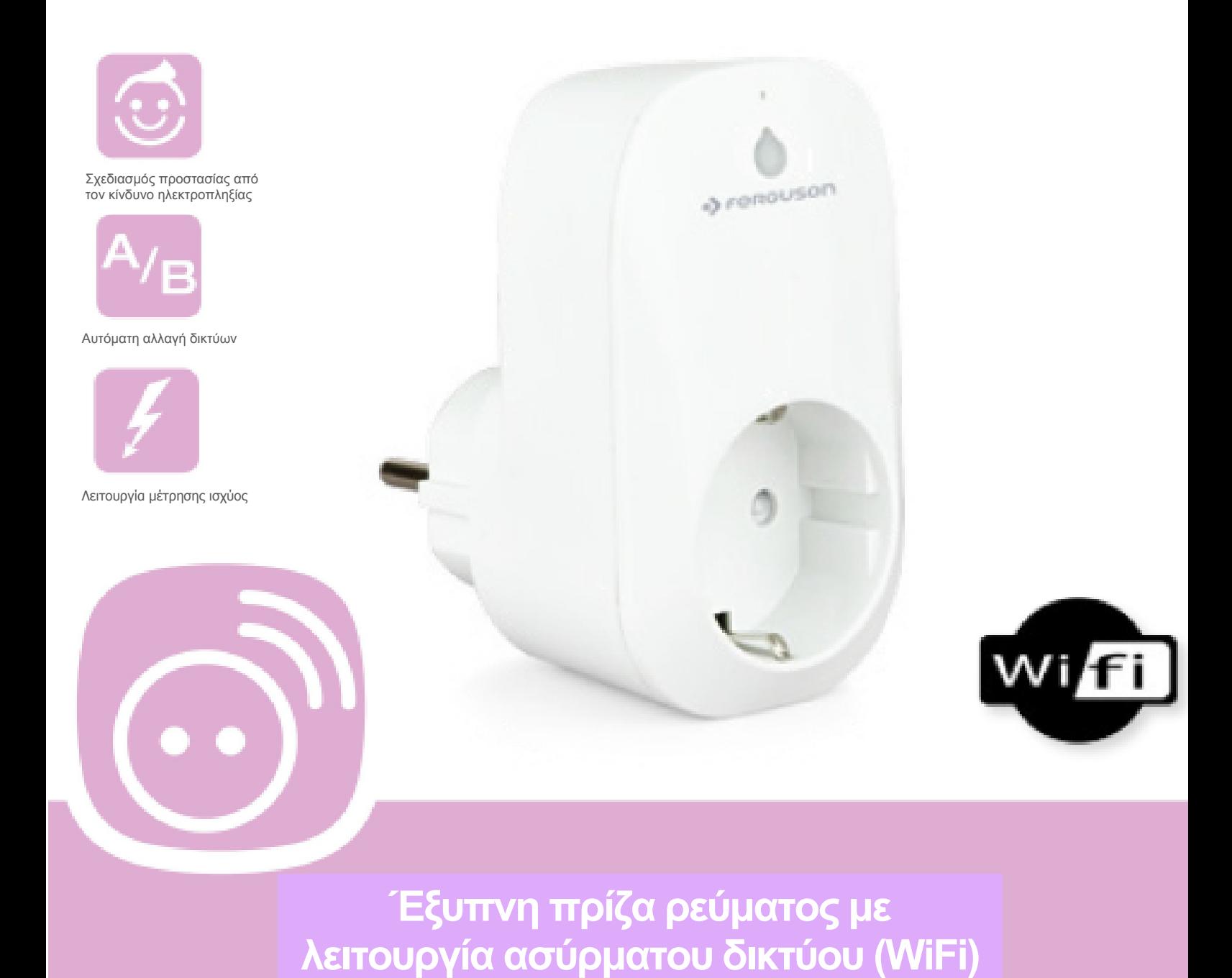

# **ΜΕΤΡΑ ΑΣΦΑΛΕΙΑΣ**

Σας καλούμε να διαβάσετε το εγχειρίδιο χρήσης, καθώς και τις συστάσεις που προσδιορίζονται στο παρόν. Θυμηθείτε επίσης να τοποθετήσετε σωστά τη δορυφορική κεραία!

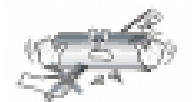

Προκειμένου να αποφύγετε την ηλεκτροπληξία, μην ανοίγετε ποτέ το περίβλημα της συσκευής. Οποιαδήποτε φθορά στη σφραγίδα της εγγύησης ακυρώνει την εγγύηση.

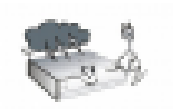

Αποσυνδέστε τη συσκευή από την κεντρική παροχή κατά τη διάρκεια καταιγίδας ή όταν δεν χρησιμοποιείται για μεγάλη χρονική περίοδο. Να θυμάστε ότι η εγγύηση δεν καλύπτει βλάβες στον εξοπλισμό που προκαλούνται από κεραυνοπληξία.

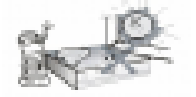

Μην εκθέτετε τη συσκευή στο άμεσο ηλιακό φως. Τοποθετήστε την μακριά από πηγές θερμότητας και υγρασία. Μην καλύπτετε τους αγωγούς αερισμού προκειμένου να διασφαλίζεται η ορθή κυκλοφορία του αέρα.

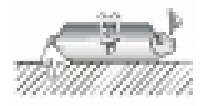

Τοποθετήστε τη συσκευή οριζόντια σε επίπεδη, ομαλή και σταθερή επιφάνεια.

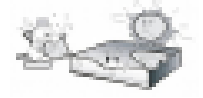

Εάν μετακινήσετε τη συσκευή από ένα ζεστό δωμάτιο σε ένα άλλο, κρύο δωμάτιο (ή αντίστροφα), περιμένετε τουλάχιστον 1 ώρα προτού τη συνδέσετε με την κεντρική παροχή. ∆ιαφορετικά, υπάρχει πιθανότητα να δημιουργηθούν προβλήματα.

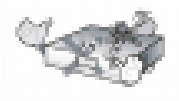

Η συσκευή πρέπει να τοποθετείται μακριά από βάζα, φιάλες, ενυδρεία και άλλα δοχεία που περιέχουν νερό με σκοπό την αποφυγή πρόκλησης βλαβών. Μην αγγίζετε το φις τροφοδοσίας με γυμνά χέρια.

Μην τοποθετείτε κανένα αντικείμενο πάνω στο περίβλημα της συσκευής. Αυτό ενδεχομένως να προκαλέσει προβλήματα υπερθέρμανσης και λήψης.

Πριν από την εκτέλεση εργασιών συντήρησης ή εγκατάστασης, αποσυνδέστε τη συσκευή από την κεντρική παροχή. Μην καθαρίζετε τη συσκευή με οινόπνευμα ή υγρά που περιέχουν αμμωνία. Εάν είναι απαραίτητο, καθαρίστε τη συσκευή με ένα μαλακό, χωρίς χνούδια πανάκι το οποίο είναι διαβρεγμένο σε ένα ήπιο διάλυμα νερού και σαπουνιού.

- Μη συνδέετε κανένα καλώδιο όταν το φις βρίσκεται στην πρίζα ρεύματος.
- Ελέγξτε την κατάσταση των καλωδίων σας. Τα καλώδια που έχουν υποστεί φθορά μπορούν να προκαλέσουν φωτιά.
- Αποσυνδέστε τη συσκευή από την κεντρική παροχή προτού συνδέσετε οποιοδήποτε καλώδιο.

#### **ΛΟΓΙΣΜΙΚΟ ΜΕ ∆ΥΝΑΤΟΤΗΤΑ ΛΗΨΗΣ**

Η Ferguson έχει καταβάλει κάθε προσπάθεια να παράσχει στους χρήστες των προϊόντων της ενημερώσεις του λογισμικού ώστε να διασφαλιστεί η επικαιροποίηση των παραμέτρων της συσκευής. Η Ferguson επιφυλάσσεται του δικαιώματος διόρθωσης, αλλαγής ή τροποποίησης του λογισμικού που χρησιμοποιείται στη συσκευή για τη δορυφορική τηλεόραση, όπως η ίδια επιλέξει και χωρίς πρότερη ειδοποίηση. Η πιο πρόσφατη έκδοση του λογισμικού είναι διαθέσιμη στον ιστότοπο http://www.ferguson-digital.eu

#### **ΣΧΕΤΙΚΑ ΜΕ ΤΟ ΕΓΧΕΙΡΙ∆ΙΟ ΧΡΗΣΗΣ**

Η Ferguson Sp. z o.o. έχει καταβάλει κάθε προσπάθεια να παράσχει τις πιο πρόσφατες πληροφορίες σχετικά με τα προϊόντα της. Η Ferguson Sp. z o.o. δεν παρέχει καμία εγγύηση ως προς τα περιεχόμενα του παρόντος εγχειριδίου χρήσης και αποποιείται οποιαδήποτε σιωπηρή εγγύηση που αφορά την αγοραία αξία ή την καταλληλότητα για συγκεκριμένους σκοπούς. Οι πληροφορίες που περιλαμβάνονται στο παρόν αποτελούν οδηγίες που αποσκοπούν στην ορθή χρήση και συντήρηση της συσκευής.

Η Ferguson Sp. z o.o. επιφυλάσσεται του δικαιώματος να εισαγάγει τροποποιήσεις, αλλαγές ή μεταφράσεις του εγχειριδίου χρήσης χωρίς προηγούμενη ειδοποίηση. Για τον σκοπό αυτόν, σας συνιστούμε να επισκέπτεστε συχνά τον ιστότοπό μας ώστε να λαμβάνετε τις τελευταίες πληροφορίες.

#### **ΣΗΜΑΝΣΕΙΣ ΚΑΙ ΕΝ∆ΕΙΞΕΙΣ ΠΟΥ ΦΕΡΕΙ Η ΣΥΣΚΕΥΗ**

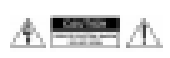

Κίνδυνος ηλεκτροπληξίας - μην ανοίγετε. Η συγκεκριμένη ειδοποίηση προειδοποιεί τον χρήστη να μην ανοίξει το περίβλημα της συσκευής. Το περίβλημα μπορεί να ανοιχτεί μόνο από εξουσιοδοτημένους τεχνικούς.

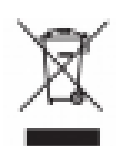

Όταν ένα προϊόν φέρει το συγκεκριμένο σύμβολο του διαγραμμένου τροχοφόρου κάδου απορριμάτων, σημαίνει ότι το προϊόν καλύπτεται από την ευρωπαϊκή οδηγία 2002/96/EΚ. Ενημερωθείτε σχετικά με το τοπικό σύστημα χωριστής συλλογής για τα ηλεκτρικά και ηλεκτρονικά προϊόντα.

Ενεργήστε σύμφωνα με τους τοπικούς κανονισμούς και μην διαθέτετε τις παλιές σας συσκευές μαζί με τα συνήθη οικιακά σας απόβλητα. Η ορθή διάθεση των παλιών σας συσκευών συμβάλλει στην πρόληψη πιθανών αρνητικών επιπτώσεων τόσο στο περιβάλλον όσο και στην ανθρώπινη υγεία.

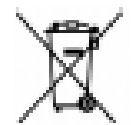

Το προϊόν σας περιλαμβάνει μπαταρίες που καλύπτονται από την ευρωπαϊκή οδηγία 2006/66/EΚ και οι οποίες δεν μπορούν να διατίθενται μαζί με τα συνήθη οικιακά απόβλητα. Ενημερωθείτε σχετικά με τους τοπικούς κανονισμούς που αφορούν τη χωριστή συλλογή μπαταριών καθώς η ορθή διάθεση των απορριμάτων συμβάλλει στην πρόληψη των αρνητικών επιπτώσεων τόσο στο περιβάλλον όσο και στην ανθρώπινη υγεία.

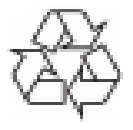

Η συσκευή σας είναι σχεδιασμένη και κατασκευασμένη με υψηλής ποιότητας υλικά και εξαρτήματα τα οποία έχουν τη δυνατότητα ανακύκλωσης και επαναχρησιμοποίησης.

# Σήμα CE.

Το συγκεκριμένο σύμβολο ενημερώνει ότι η συσκευή συμμορφώνεται με τους όρους και τις προϋποθέσεις της οδηγίας 2004/108/EΚ που αφορά την τήρηση από τα κράτη μέλη των διατάξεων που ρυθμίζουν την ηλεκτρομαγνητική συμβατότητα, καθώς και με τους όρους και τις προϋποθέσεις των οδηγιών 2006/95/EK που αφορούν την τήρηση από τα κράτη μέλη των διατάξεων που ρυθμίζουν τον ηλεκτρισμό χαμηλής τάσης και την ασφάλεια σε σχέση με τον χειρισμό και τη λειτουργία ηλεκτρικού εξοπλισμού.

**R&TTE** 

Η Ferguson Sp. z o.o. δια του παρόντος δηλώνει ότι η συσκευή συμμορφώνεται με τις βασικές απαιτήσεις, καθώς και με άλλες σχετικές διατάξεις της οδηγίας 1999/5/EΚ. Μπορείτε να βρείτε τη ∆ήλωση Συμμόρφωσης στη διεύθυνση www.deklaracje.ferguson.pl

Το παρόν προϊόν έχει σχεδιαστεί, δοκιμαστεί και κατασκευαστεί σύμφωνα με την ευρωπαϊκή οδηγία 1999/5/EΚ σχετικά με τον ραδιοεξοπλισμό και τον τηλεπικοινωνιακό τερματικό εξοπλισμό (R&TTE).

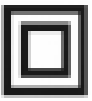

Σήμα διπλής μόνωσης. Το συγκεκριμένο σήμα ενημερώνει ότι η συσκευή είναι ηλεκτρικά ασφαλής με την προϋπόθεση ότι χρησιμοποιείται σύμφωνα με τις συστάσεις που προσδιορίζονται στο κεφάλαιο που αφορά την ασφάλεια.

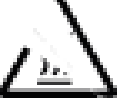

#### Σήμα θερμής επιφάνειας

ΠΡΟΣΟΧΗ: ΘΕΡΜΗ ΕΠΙΦΑΝΕΙΑ. ΜΗΝ ΑΓΓΙΖΕΤΕ. Η άνω επιφάνεια του εσωτερικού απαγωγέα θερμότητας μπορεί να θερμανθεί όταν το παρόν προϊόν λειτουργεί συνεχώς. Μην αγγίζετε τις θερμές επιφάνειες, ειδικά γύρω από τη «σήμανση θερμής επιφάνειας», καθώς και το πάνω πλαίσιο.

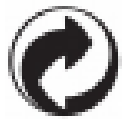

Όταν ένα προϊόν φέρει το συγκεκριμένο σήμα, σημαίνει ότι έχει καταβληθεί χρηματική συνεισφορά στο σχετικό εθνικό σύστημα ανάκτησης και ανακύκλωσης.

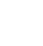

#### **ΒΑΣΙΚΕΣ ΠΛΗΡΟΦΟΡΙΕΣ**

Η έξυπνα πρίζα που ελέγχεται μέσω ασύρματου δικτύου (WiFi) είναι σχεδιασμένη βάσει της πιο πρόσφατης προηγμένης τεχνολογίας WiFi. Η πρίζα WiFi είναι μια συσκευή που ελέγχεται από μια εφαρμογή μέσω ασύρματης σύνδεσης, κινητού τηλεφώνου (ή tablet) ή διακομιστή. Η παρούσα συσκευή μπορεί να ελεγχθεί μέσω μιας εφαρμογής που είναι εγκαταστημένη σε Android & IOS smart phone ή tablet. Η εφαρμογή χρησιμοποιεί το σήμα δικτύου WiFi και του κινητού τηλεφώνου για τη σύνδεση της συσκευής και, στη συνέχεια, ο χρήστης μπορεί να εγκαταστήσει την εφαρμογή για τον έξυπνο τοπικό ή απομακρυσμένο έλεγχο ενεργοποίησης (ON) / απενεργοποίησης (OFF) της συσκευής.

Οι χρήστες έχουν τη δυνατότητα να ενεργοποιήσουν και να απενεργοποιήσουν άμεσα ή έμμεσα την τροφοδοσία ρεύματος ρυθμίζοντας έναν πολλαπλό χρονοδιακόπτη ανά πάσα στιγμή και οπουδήποτε για εξοικονόμηση χρόνου.

#### **∆ιάγραμμα σύνδεσης στο ρεύμα**

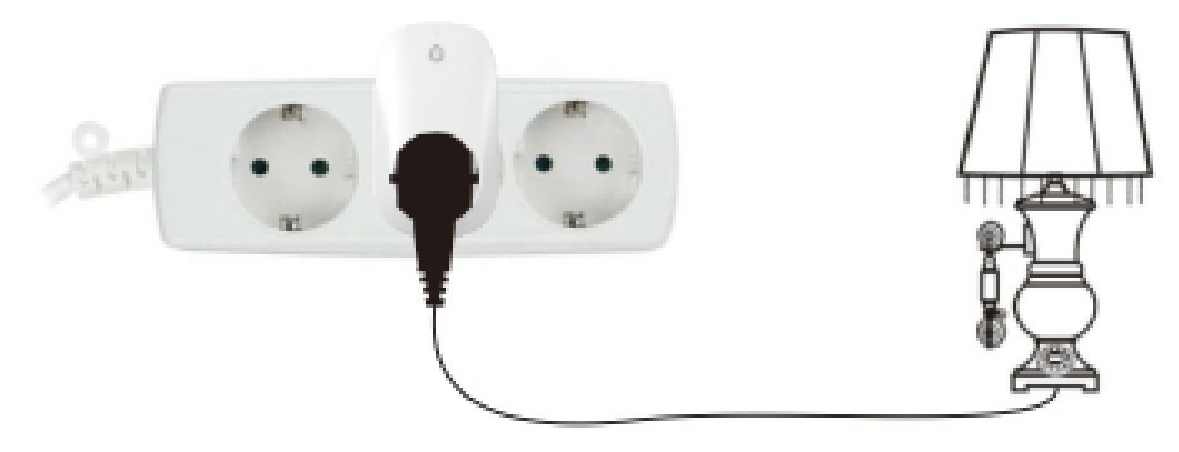

#### **∆ιάγραμμα σύνδεσης του εξοπλισμού**

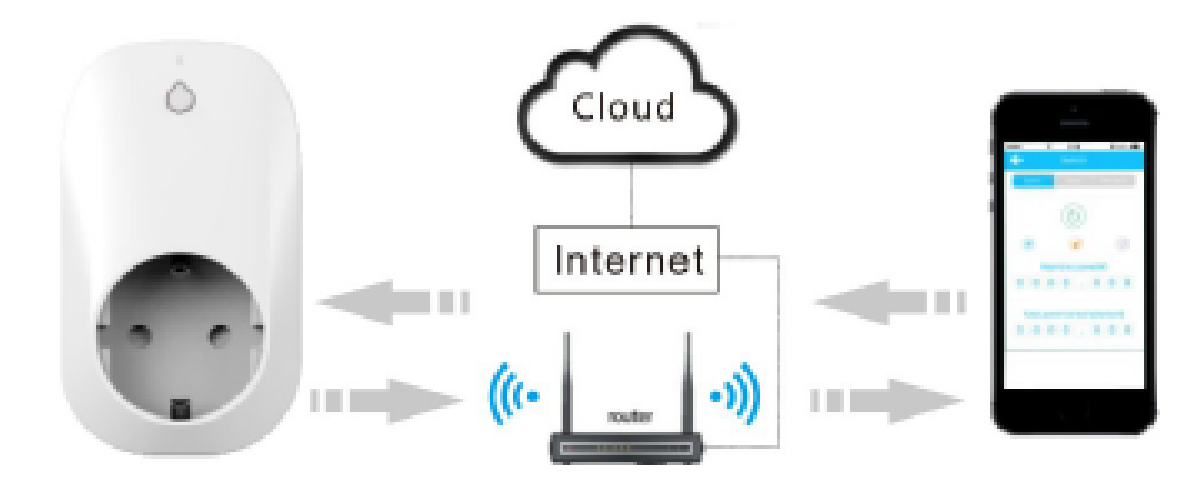

#### *ΣΗΜΕΙΩΣΗ:*

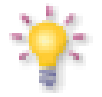

*Να έχετε υπόψη ότι το νέο λογισμικό μπορεί να μεταβάλει τη λειτουργικότητα της συσκευής. Οι φωτογραφίες και οι περιγραφές που περιλαμβάνονται στο εγχειρίδιο χρήσης εξυπηρετούν μόνο ενημερωτικούς σκοπούς. Εάν παρατηρήσετε κάποιο σφάλμα, παρακαλούμε να το αναφέρετε - θα καταβάλουμε κάθε προσπάθεια ώστε να το διορθώσουμε.* 

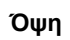

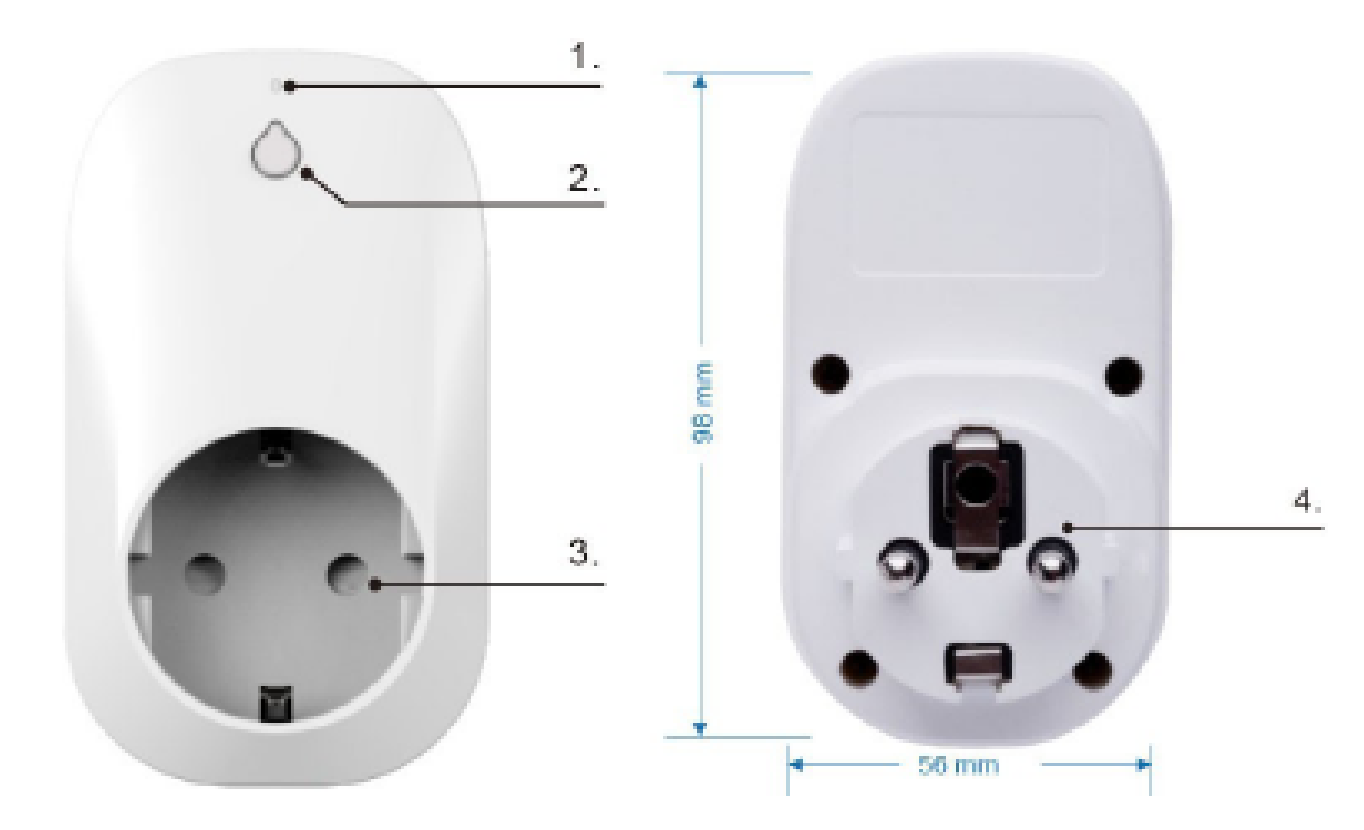

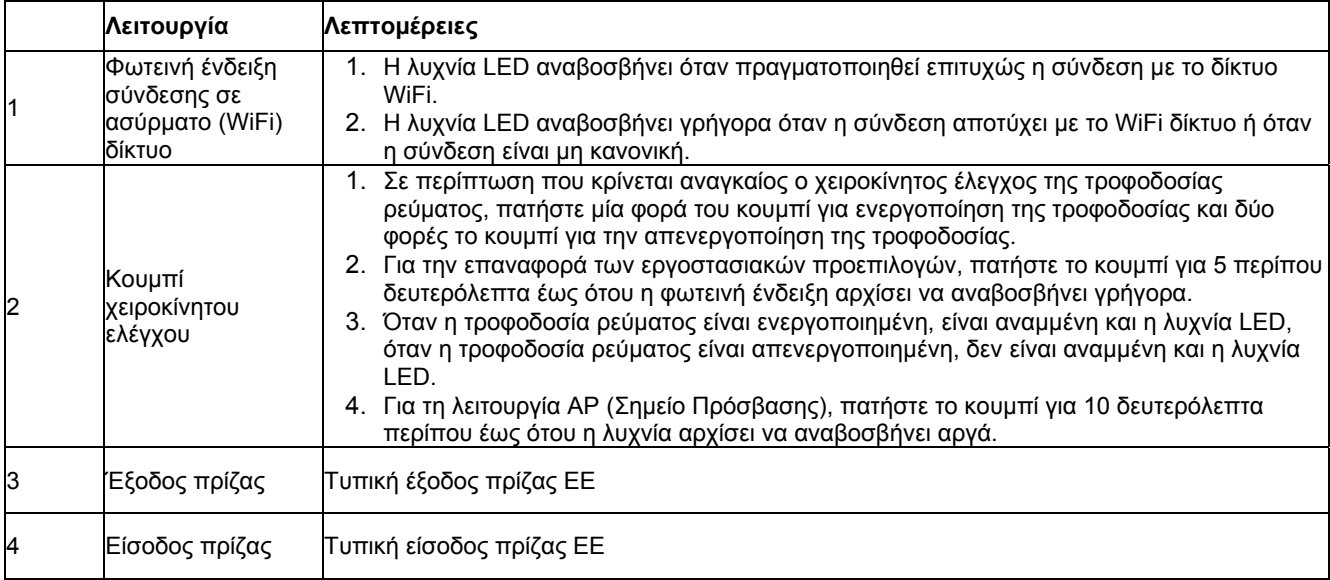

# **Οδηγός γρήγορης εγκατάστασης**

Ο παρακάτω εξοπλισμός της συσκευής είναι απαραίτητος πριν από τη διαμόρφωση

- 1) Ορθή λειτουργία του δρομολογητή (router) του δικτύου WiFi.
- 2) Συσκευές της εφαρμογής, όπως κινητό τηλέφωνο, tablet κ.λπ. (Android και IOS).

#### **Βήματα διαμόρφωσης**

#### **Βήμα 1.**

Αναζητήστε στο Apple App Store ή στο Google Play για το «WeConn».

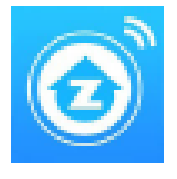

Μπορείτε να χρησιμοποιήσετε τους άμεσους συνδέσμους με την εφαρμογή. Για τον σκοπό αυτόν, σαρώστε έναν από τους ακόλουθους κωδικούς QR.

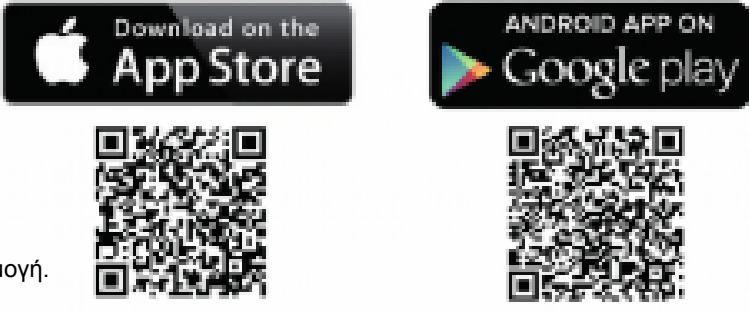

Κάντε λήψη και εγκαταστήστε την εφαρμογή.

#### **Βήμα 2.**

Ελέγξτε εάν η συσκευή της εφαρμογής (κινητό τηλέφωνο ή tablet) είναι κανονικά συνδεδεμένη στον δρομολογητή (router) του δικτύου WiFi που πρέπει να διαμορφωθεί. Υπάρχουν διαφορετικές διεπαφές και λειτουργίες για διαφορετικές συσκευές της εφαρμογής. Στο παρόν εγχειρίδιο δεν είναι διαθέσιμη η αναλυτική περιγραφή τους.

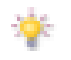

Τόσο η λειτουργία προγράμματος-πελάτη όσο και η λειτουργία ΑΡ (Σημείο Πρόσβασης) είναι διαθέσιμες για τη *συγκεκριμένη πρίζα WiFi. Παρακάτω παρατίθενται αναλυτικά οι λειτουργίες.* 

## **Βήμα 3. Λειτουργία προγράμματος-πελάτη**

Επαναφέρετε πρώτα τις εργοστασιακές προεπιλογές της πρίζας WiFi: εισαγάγετε την πρίζας WiFi στην έξοδο. Όταν η μπλε φωτεινή ένδειξη αρχίζει να αναβοσβήνει κανονικά, πιέστε το κουμπί στην πρίζα WiFi για περίπου 5 δευτερόλεπτα και όταν στη συνέχεια η κόκκινη φωτεινή ένδειξη αρχίσει να αναβοσβήνει γρήγορα, αφήστε το κουμπί για να ολοκληρωθεί η διαμόρφωση της λειτουργίας του προγράμματος-πελάτη.

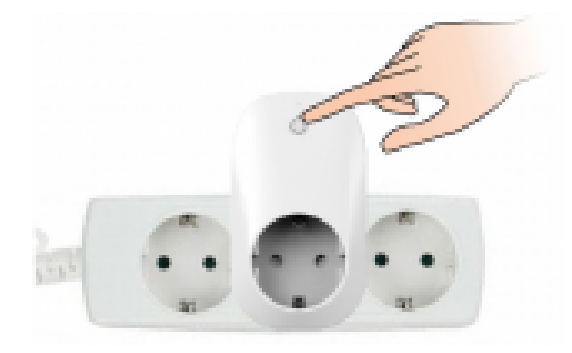

#### **Βήμα 4. Προσθήκη νέας συσκευής**

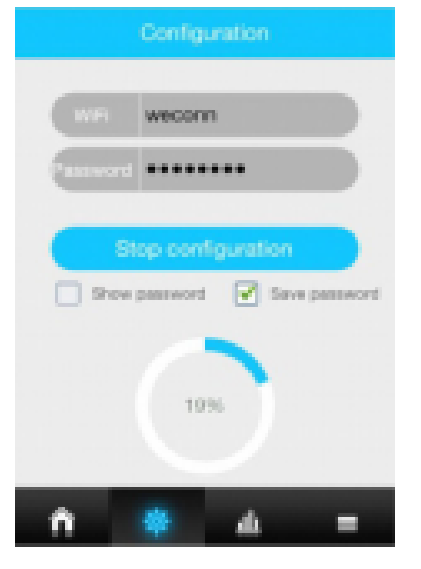

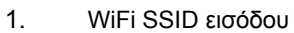

- 2. Εισαγάγετε τον κωδικό πρόσβασης WiFi
- 3. Έναρξη διαμόρφωσης

Η ένδειξη «on-site» (εντός τοποθεσίας) υποδεικνύει την τρέχουσα κατάσταση του δικτύου LAN

1. Πλήκτρο ελέγχου

st of Switches

- 2. Επεξεργασία ονόματος συσκευής
- 3. Κλείδωμα: Όταν ορίζεται ως κλείδωμα, μόνο ο διαχειριστής έχει τη δυνατότητα ελέγχου, όταν ορίζεται ως ξεκλείδωμα, τα συνδεόμενα μέλη έχουν επίσης τη δυνατότητα ελέγχου.

**KIND** 

4. Ανανέωση δεδομένων

#### **Βήμα 5. ∆ιαμόρφωση της αλλαγής του τοπικού δικτύου σε απομακρυσμένο έλεγχο**

Όταν το κινητό τηλέφωνο ή το tablet και η πρίζα WiFi είναι σε διαφορετικό δίκτυο , η διεπαφή της εφαρμογής θα εμφανίσει αυτόματα την ένδειξη «out-site» (εκτός τοποθεσίας) αντί της ένδειξης «on-site» (εντός τοποθεσίας).

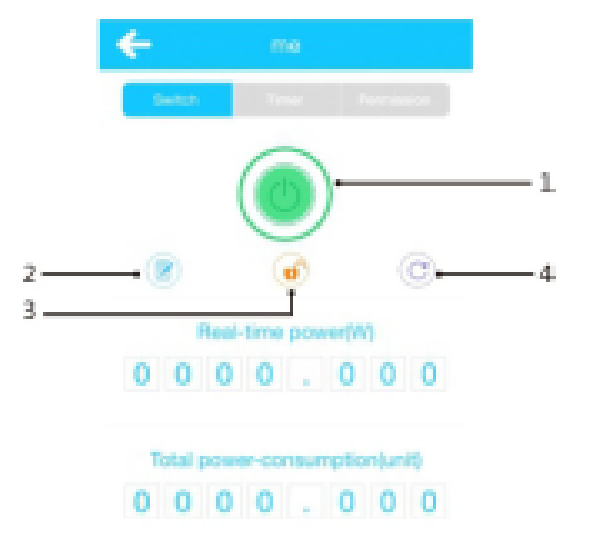

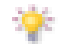

Η συγκεκριμένη διαδικασία εύρεσης και αλλαγής χρειάζεται λίγο χρόνο για να εκτελεστεί.

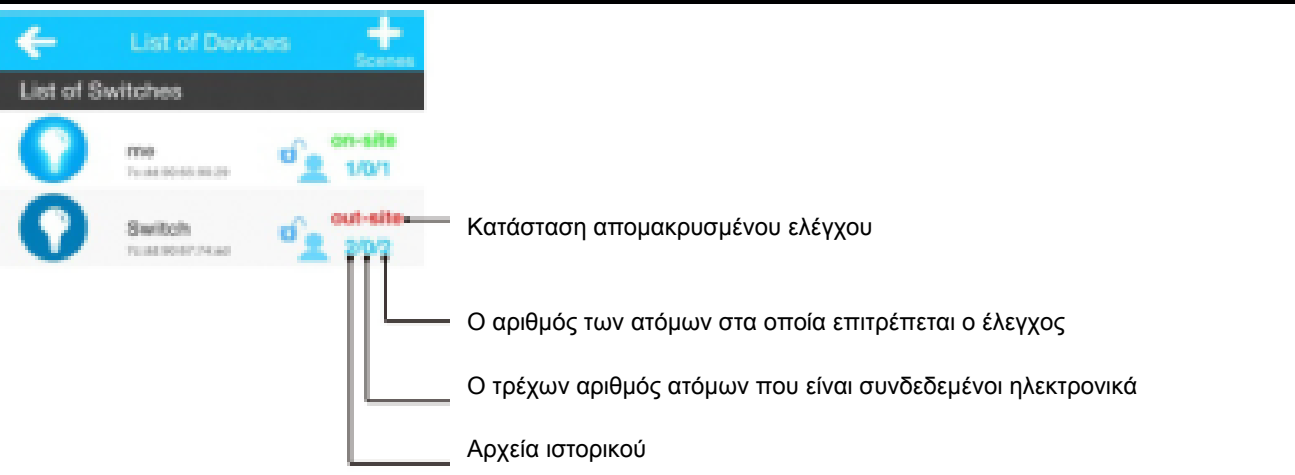

# **Βήμα 6. Λειτουργία AP (Σημείο Πρόσβασης)**

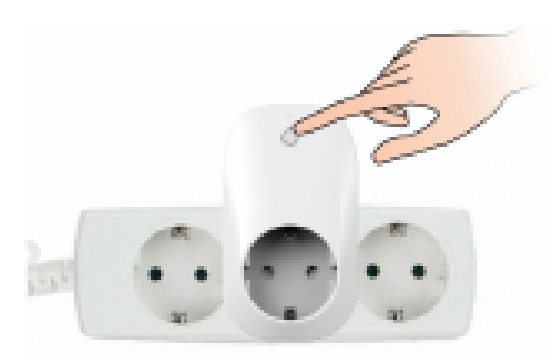

Πιέστε το κουμπί για περίπου 10 δευτερόλεπτα έως ότου η λυχνία LED αρχίσει να αναβοσβήνει αργά από γρήγορα. Στη συνέχεια, αφήστε το κουμπί και πλέον η πρίζα WiFi βρίσκεται σε λειτουργία AP (Σημείο Πρόσβασης).

## **Βήμα 7. Σύνδεση λειτουργίας AP - μέθοδος**

Σαρώστε και συνδέστε τη SSID της πρίζας WiFi σε smartphone ή tablet. Η SSID της πρίζας συνοδεύεται από το «WeConn» και τη διεύθυνση Mac της πρίζας (για παράδειγμα, WiFi SSID: WeConn7cadd90659033), κάντε κλικ για να συνδεθείτε, όταν η διεπαφή εμφανίσει την ένδειξη «connected» (σύνδεση) πραγματοποιήστε έξοδο από τη διεπαφή της εγκατάστασης. Τώρα, ενεργοποιήστε την εφαρμογή WeConn. Όλες οι λειτουργίες παραμένουν οι ίδιες.

Η λειτουργία Σημείου Πρόσβασης (AP) σημαίνει απευθείας σύνδεση (που αποτελεί ασύρματο απομακρυσμένο έλεγχο και όχι έλεγχο μέσω διαδικτύου) βάσει της λειτουργίας AP. Ο απομακρυσμένος έλεγχος δεν είναι διαθέσιμος και η απόσταση ελέγχου είναι περιορισμένη.

*Παρατήρηση: Ελέγξτε τα παρακάτω σημεία σε περίπτωση που αποτύχει η σύνδεση*

- 1) Ελέγξτε εάν η διεύθυνση IP του δρομολογητή (router) του ασύρματου δικτύου είναι πλήρης ή όχι, δείτε πόσες συσκευές έχουν ήδη συνδεθεί με τον δρομολογητή (router) του ασύρματου δικτύου ή εγκαταστήστε τον δρομολογητή (router) του ασύρματου δικτύου μέσω της σύνδεσης στη σελίδα ρύθμισης παραμέτρων βάσει του εγχειριδίου χρήστη ή επικοινωνήστε με τον διανομέα, τις υπηρεσίες μετά την πώληση, τον κατασκευαστή του δρομολογητή (router) κ.λπ.
- 2) Ελέγξτε εάν ο δρομολογητής (router) του ασύρματου δικτύου λειτουργεί κανονικά και ελέγξτε την κατάσταση της ταχύτητας σύνδεσης στο διαδίκτυο.
- 3) Ελέγξτε εάν η απόσταση είναι πολύ μεγάλη, καθώς σε αυτήν την περίπτωση το σήμα είναι αδύναμο για τη σύνδεση.
- 4) Ελέγξτε εάν η συσκευή της εφαρμογής έχει συνδεθεί κανονικά με τον διαμορφωμένο δρομολογητή (router) του ασύρματου δικτύου
- 5) Αφαιρέστε την πρίζα WiFi και ύστερα από 5 δευτερόλεπτα εισαγάγετέ την στην έξοδο, προχωρήστε στη διαμόρφωση και έπειτα κάντε ξανά επαναφορά των εργοστασιακών ρυθμίσεων.
- 6) Αλλάξτε τη λειτουργία AP σε λειτουργία προγράμματος-πελάτη μόνο αν χρειάζεται να πραγματοποιηθεί επαναφορά των εργοστασιακών προεπιλεγμένων ρυθμίσεων της πρίζας WiFi και, στη συνέχεια, συνδέστε τη συσκευή με τον δρομολογητή (router) του ασύρματου δικτύου και προχωρήστε ξανά στη διαμόρφωσή της.

# **Έλεγχος, επαναφορά και διαγραφή των λειτουργιών της πρίζας WiFi μέσω της εφαρμογής**

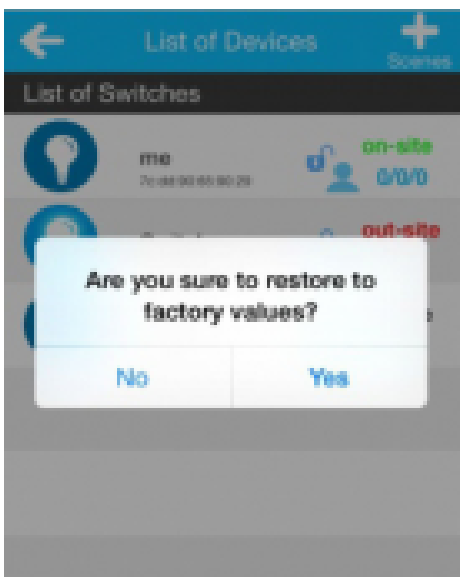

Στη λίστα των συσκευών, επιλέξτε συσκευές «εντός τοποθεσίας» (online) και πατήστε παρατεταμένα για 2 δευτερόλεπτα για την προβολή των πληροφοριών σχετικά με την επαναφορά της συσκευής.

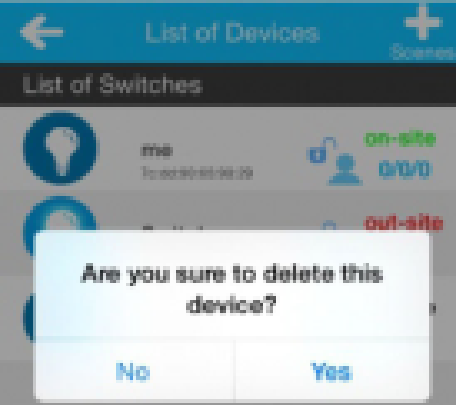

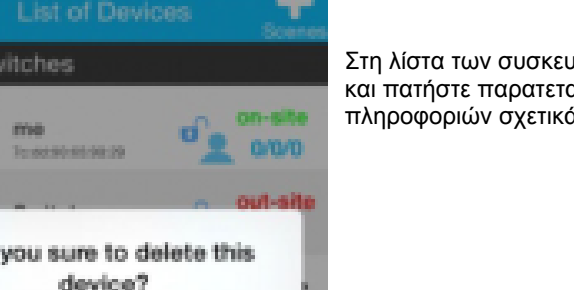

Στη λίστα των συσκευών, επιλέξτε τη συσκευή «εκτός τοποθεσίας» (offline) και πατήστε παρατεταμένα για 2 δευτερόλεπτα για την προβολή των πληροφοριών σχετικά με τη διαγραφή συσκευής.

#### **Ρυθμίσεις δικαιωμάτων ελέγχου**

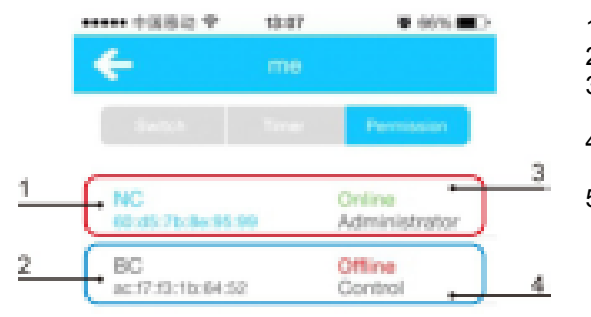

- 1. Όνομα συσκευής
- 
- 2. Διεύθυνση Mac<br>3. Η μπλε λίστα αν 3. Η μπλε λίστα αντιπροσωπεύει τη δική σας συσκευή στην εφαρμογή.
- 4. Η μαύρη λίστα αντιπροσωπεύει τις συσκευές άλλων στην εφαρμογή.
- 5. Έχετε τη δυνατότητα να πραγματοποιήσετε ρυθμίσεις ως διαχειριστής (Παρατήρηση: επιτρέπεται μόνο ένας διαχειριστής για κάθε πρίζα WiFi).

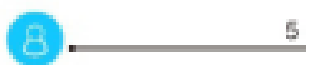

# **Προδιαγραφή**

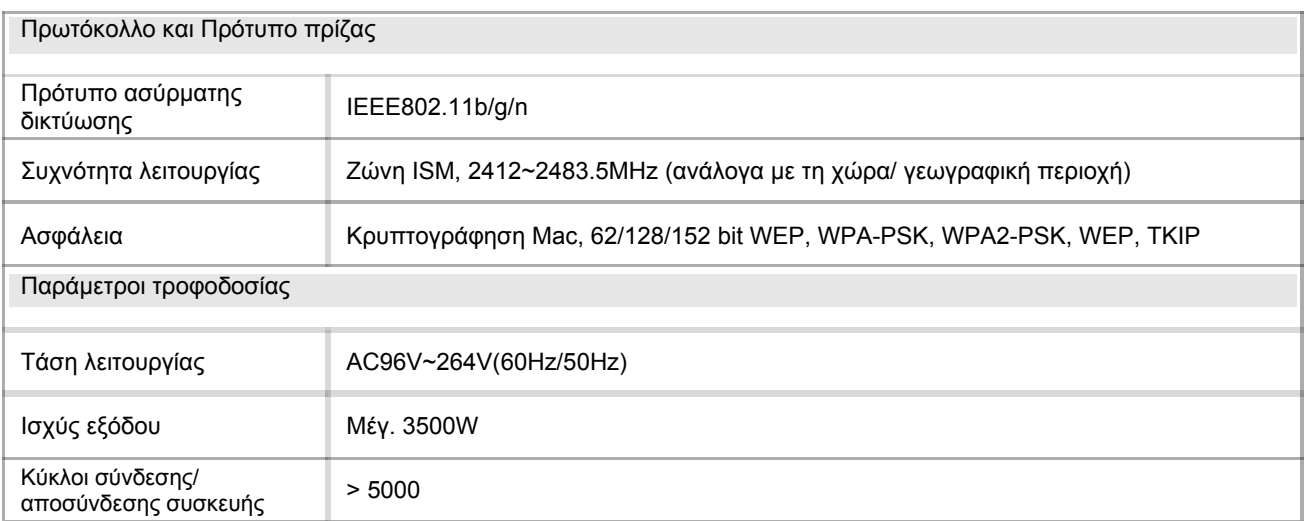